# augin

# **Reference Tracker**

O **Reference Tracker** é uma ferramenta para a visualização de modelos IFC em escala real através da realidade aumentada.

Configure o ponto de referência no **Augin Hub para Windows** e utilize o apoio visual para ancorar seu projeto digital no local físico correspondente.

## **Instruções de impressão**

- 1. Localize o Reference Tracker na segunda página deste documento. Esta página deve ser impressa em uma folha A4.
- 2. Após imprimir, posicione a folha no local físico correspondente ao ponto de referência previamente estabelecido no Augin Hub.
- 3. Fixe o Reference Tracker em uma superfície plana e estável. Certifique-se de que a folha esteja completamente lisa e aderente à superfície para evitar distorções durante o uso.

## **Instruções de Leitura**

- 1. Utilize o **Augin App**, disponível para Android ou iOS, para abrir seu modelo no formato IFC.
- 2. Ative o modo de realidade aumentada dentro do aplicativo.
- 3. Aponte seu dispositivo para o chão. Aguarde até que a grade de posicionamento da realidade aumentada seja exibida na tela.
- 4. Aponte seu dispositivo para que o Reference Tracker impresso esteja claramente visível e a uma distância mínima de 50 cm.
- 5. Caso existam múltiplos Reference Trackers em uso, uma lista surgirá no aplicativo. Selecione o correspondente ao Reference Tracker para o qual você está apontando.

**Reference Tracker** is a tool for visualizing full-scale IFC models through augmented reality.

Set up the reference point in **Augin Hub for Windows** and use the visual support to anchor your digital project in the corresponding physical location.

#### **Printing instructions**

- 1. Locate the Reference Tracker on the second page of this document. This page should be printed on an A4 sheet.
- 2. After printing, position the sheet in the physical location corresponding to the reference point previously established in Augin Hub.
- 3. Attach the Reference Tracker to a flat, stable surface. Make sure that the sheet is completely flat and adhered to the surface to avoid distortion during use.

#### **Reading instructions**

- 1. Use the **Augin App**, available for Android or iOS, to open your model in IFC format.
- 2. Activate the augmented reality mode within the app.
- 3. Point your device at the ground. Wait for the augmented reality positioning grid to appear on the screen.
- 4. Point your device so that the printed Reference Tracker is clearly visible and at a distance of at least 50 cm.
- 5. If there are multiple Reference Trackers in use, a list will appear in the app. Select the one corresponding to the Reference Tracker you are pointing at.

**Reference Tracker** es una herramienta para visualizar modelos IFC a escala real mediante realidad aumentada.

Configure el punto de referencia en **Augin Hub para Windows** y utilice el soporte visual para anclar su proyecto digital en la ubicación física correspondiente.

#### **Instrucciones de impresión**

- 1. Localice el Reference Tracker en la segunda página de este documento. Esta página debe imprimirse en una hoja de papel A4.
- 2. Una vez impresa, coloque la hoja en la ubicación física correspondiente al punto de referencia previamente establecido en Augin Hub.
- 3. Fije el Reference Tracker a una superficie plana y estable. Asegúrese de que la hoja esté completamente plana y adherida a la superficie para evitar distorsiones durante su uso.

#### **Instrucciones de lectura**

- 1. Utilice la **App Augin**, disponible para Android o iOS, para abrir su modelo en formato IFC.
- 2. Active el modo de realidad aumentada dentro de la app.
- 3. Apunte con su dispositivo al suelo. Espere a que la cuadrícula de posicionamiento de realidad aumentada aparezca en la pantalla.
- 4. Apunte su dispositivo de modo que el Reference Tracker impreso sea claramente visible y a una distancia de al menos 50 cm.
- 5. Si hay varios Reference Trackers en uso, aparecerá una lista en la aplicación. Seleccione el correspondiente al Reference Tracker al que está apuntando.

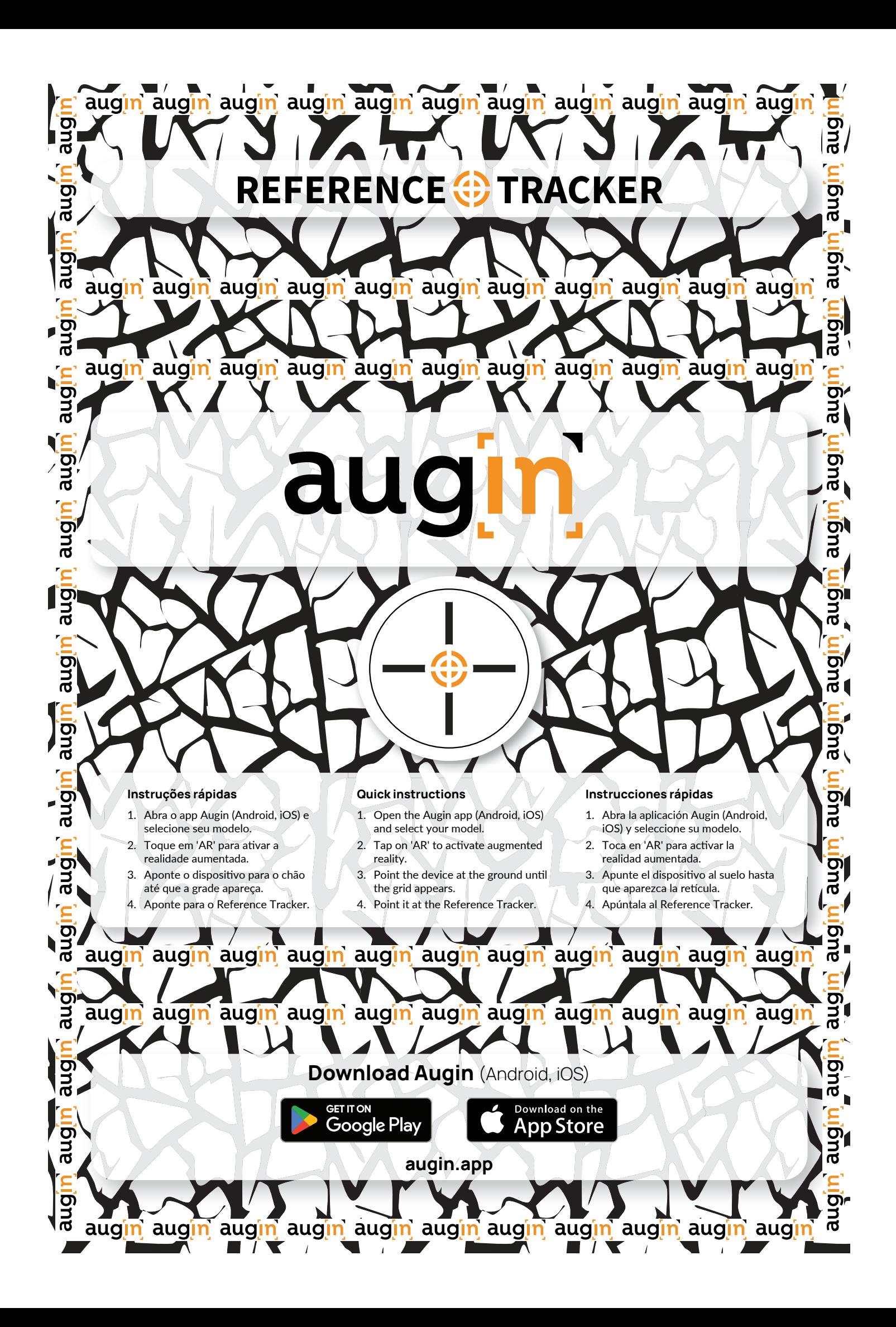